Nastavitev storitve WEB-S - WEB Stranke

**V tem prispevku**

Zadnja sprememba 27/07/2023 2:40 pm CEST | Objavljeno 27/12/2022

Za nastavitev storitve WEB-S - WEB Stranke je potrebno, da imate nameščeno aplikacijo Saop ePoštar. Če le tega nimate oddajte zahtevek za namestitev na našo tehnično podporo.

## **Postopek vklopa storitve WEB-S - WEB Stranke:**

 $\bullet$ 

Najprej zaženete program Saop, ter se prijavimo kot skrbnik

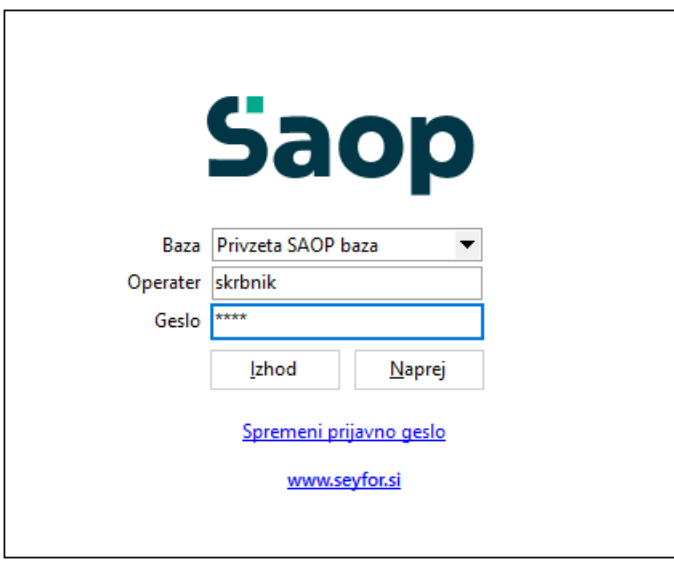

2

Nato gremo pod Administrator --> Uporabnik in računalnik --> Nazivi

in licence

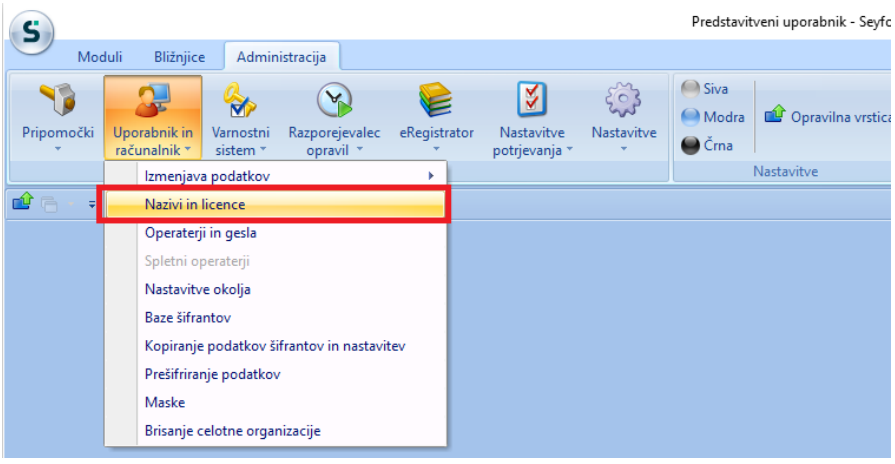

8

Z dvoklikom izberemo svoje podjetje, nato pa kliknemo na ePoštar

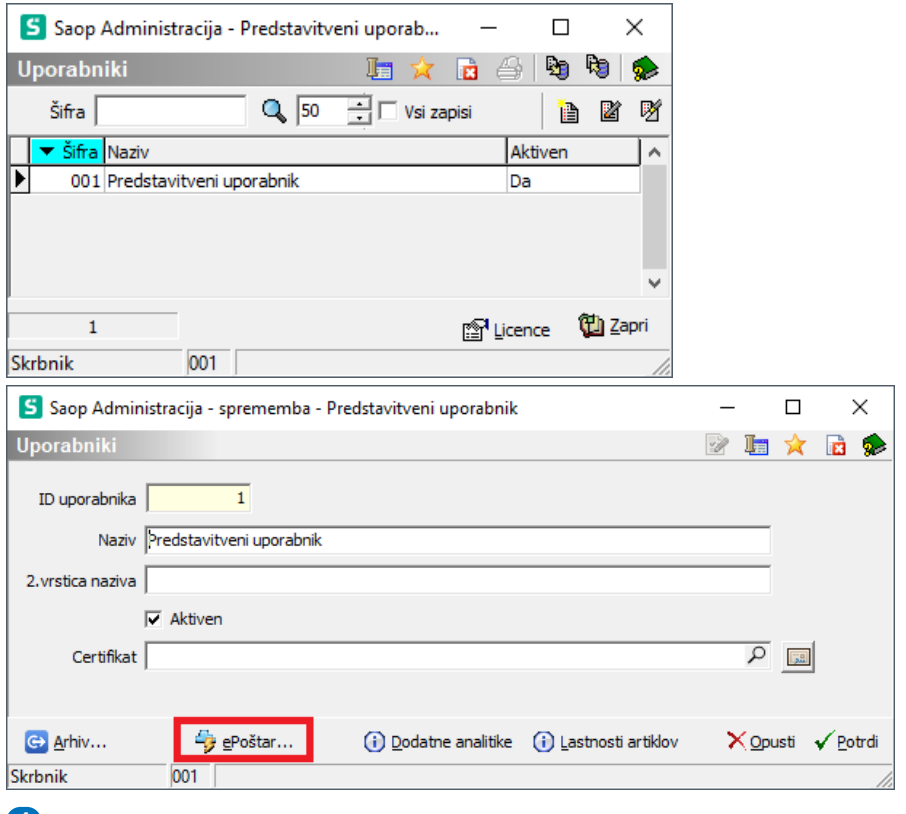

## 4

Kliknemo na gumb vnesi zapis in z dvoklikom izberemo "WEB-S -

WEB Stranke"

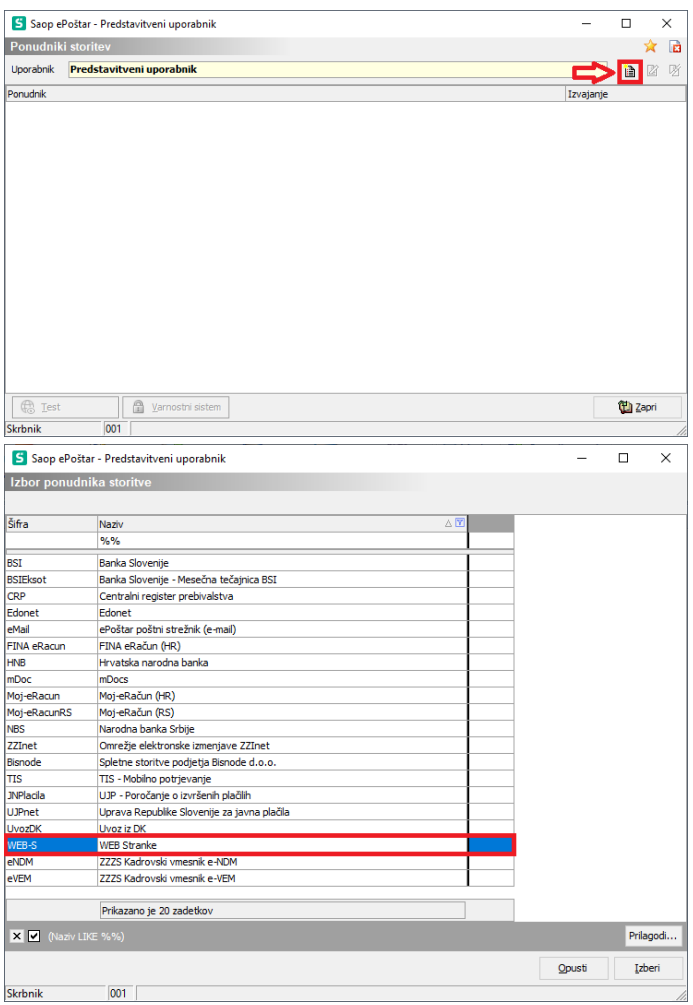

## 5

Nato naredimo dvoklik na storitvi "Sprememba osnovnih podatkov stranke". V oknu ki se nam odpre, obkljukamo "Aktivna storitev", pod "Čas hranjenja" vpišemo: 30d ter nastavimo "Razpored" izvajanja storitev kot prikazuje primer na sliki:

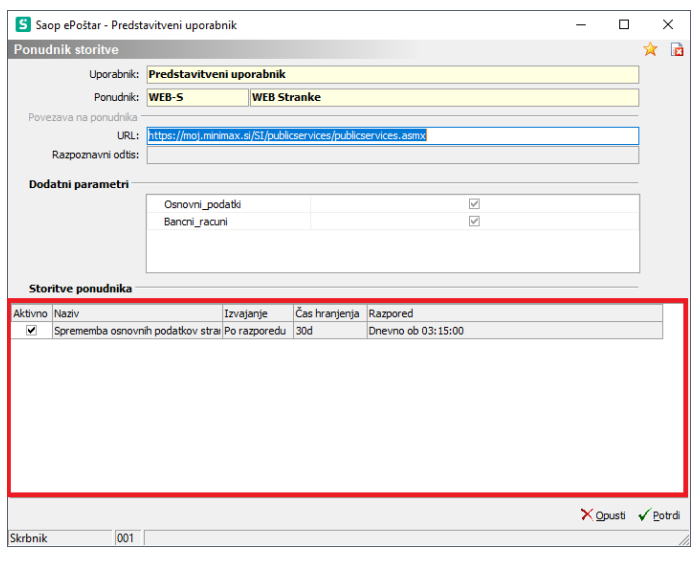

6

Če se želimo prepričati ali zadeva deluje kliknemo na Uprava Republike Slovenije za javna plačila in damo test. Če nam izpiše Test ok, je bil postopek zamenjave digitalnega potrdila pravilno izveden.

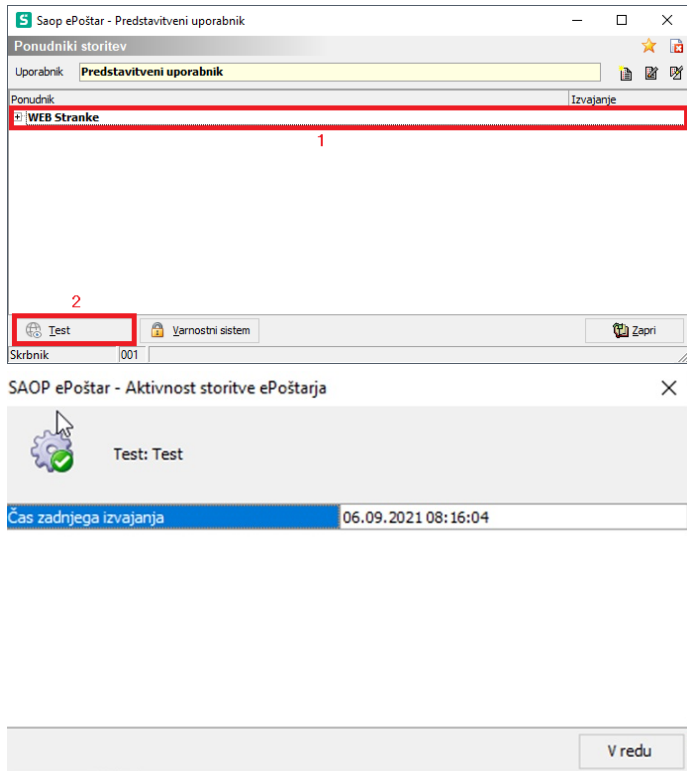